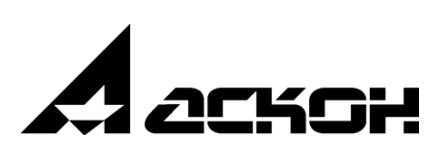

# **Модуль: Интеграция с nanoCAD СПДС Руководство пользователя**

# **Введение**

Модуль работает в системе Pilot-ICE и решает следующие задачи:

- Автоматизированное заполнение основных надписей штампов листов чертежей данными из обозревателя проекта (Наименование проекта, комплекса, шифр, стадия, разделы, и др.)
- Автоматизированная публикация листов чертежей в формат электронного документа XPS с заполнением атрибутов карточек созданных документов.

### **1. Работа с модулем**

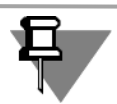

Предварительно, проектировщик создает в пространстве модели необходимую геометрию в масштабе 1 к 1. Оформление чертежей, которые в дальнейшем будут публиковаться, выполняется в пространстве Листов.

# **1.1. Добавление листов в файл**

1. Открываем файл nanoCAD с построенной геометрией, размещенный на Pilot Storage. Щелкаем правой кнопкой по закладке Модель и вызываем контекстное меню и выберем Новый лист, вводя его имя в командной строке и подтверждая ввод Enter (рис.1.1.1)

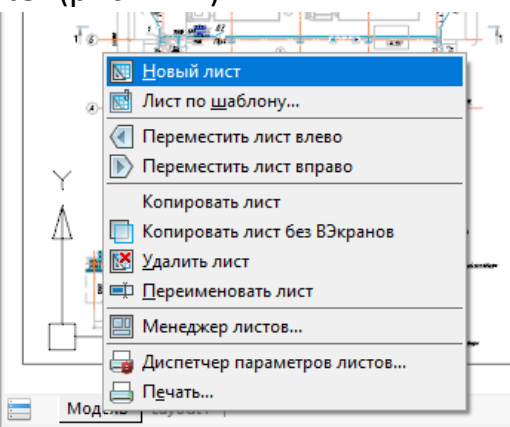

Рис 1.1.1. Контекстное меню работы с листами

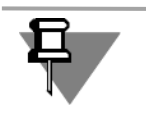

Выбирать размер вставляемого листа не требуется, модуль при публикации автоматически подберет размер по размещенной форматке.

Таким образом создадим требуемое количество листов.

2. Удалим стандартный лист. Щелчком правой кнопкой мыши вызовем контекстное меню на вкладке Layout1 и выберем **Удалить лист** (рис.1.1.2)

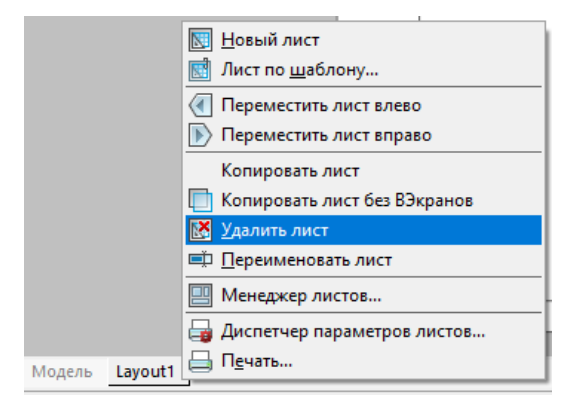

Рис. 1.1.2 Удаление стандартного листа

3. Вставим в созданные листы стандартные форматы. Для этого переключаемся в лист, в верхнем выпадающем меню выберем **СПДС – Форматы, таблицы – Форматы** (рис.1.1.3)

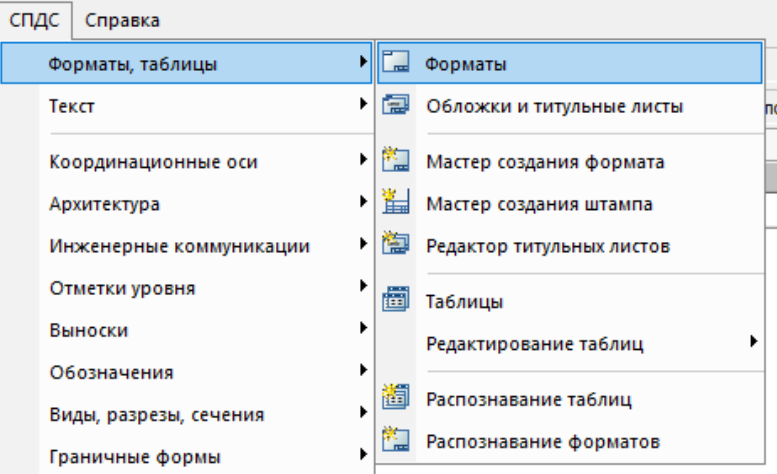

Рис. 1.1.3 Вставка формата

4. Выберем требуемые размеры формата (рис.1.1.4)

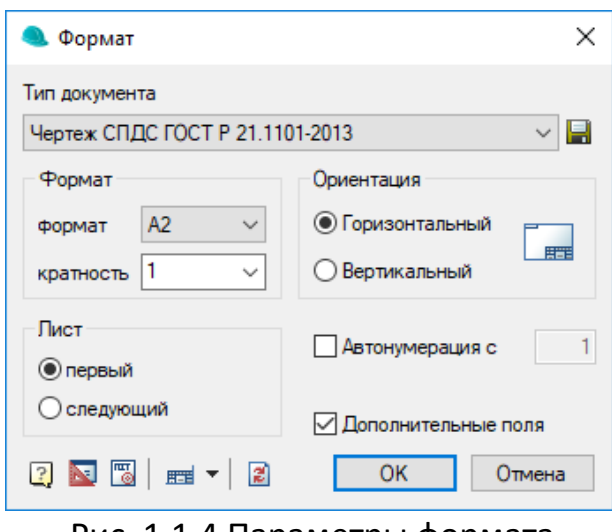

Рис. 1.1.4 Параметры формата

По умолчанию будет вставлен формат, в котором основная надпись содержит только однострочные тексты.

5. Выберем шаблон формата с многострочным текстом. В окне выбора формата, выберем **Редактировать основную надпись** (рис.4.1.5)

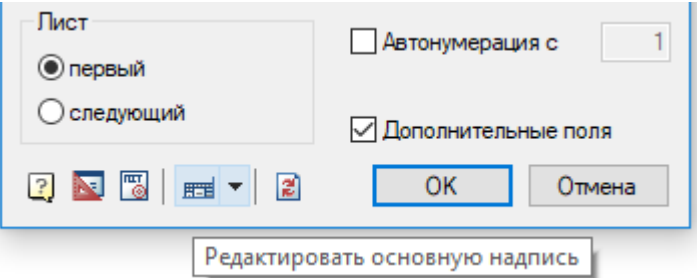

Рис. 1.1.5 Редактирование основной надписи

6. Выберем из списка Основная надпись СПДС (мтекст) (рис.1.1.6)

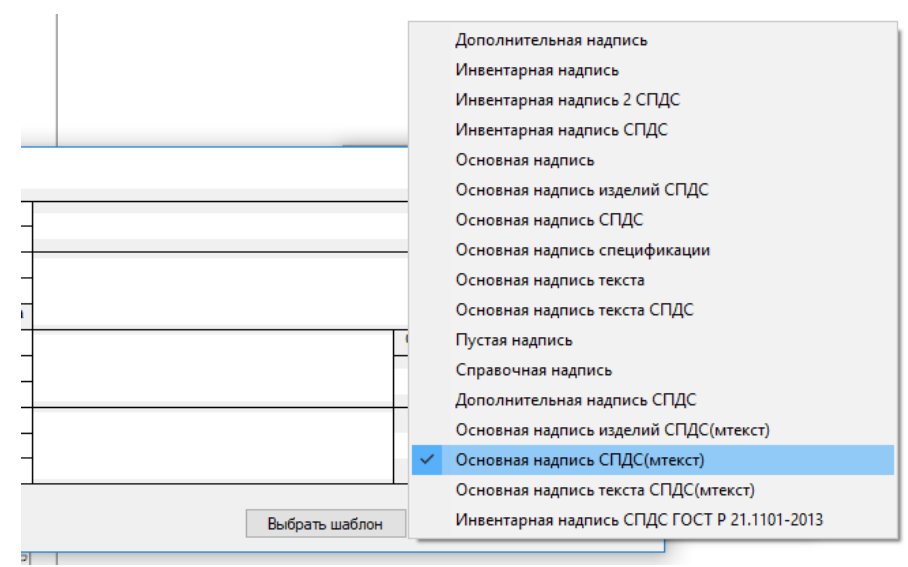

Рис. 1.1.6 Выбор шаблона с многострочным текстом

Для того, чтобы каждый раз при вставке не выбирать шаблон, после выбора, в окне г

7. Разместим формат либо в нижней левой Конточке листа, либо в начале координат, введя значения 0,0

Аналогично расположим форматы на остальных листах.

# **1.2. Размещение геометрии из пространства модели на листах.**

1. Переключаемся во вставленный лист. Двойным щелчком в области листа активируем пространство модели в видовом экране листа. Контур видового экрана выделится черными толстыми линиями (рис.1.2.1).

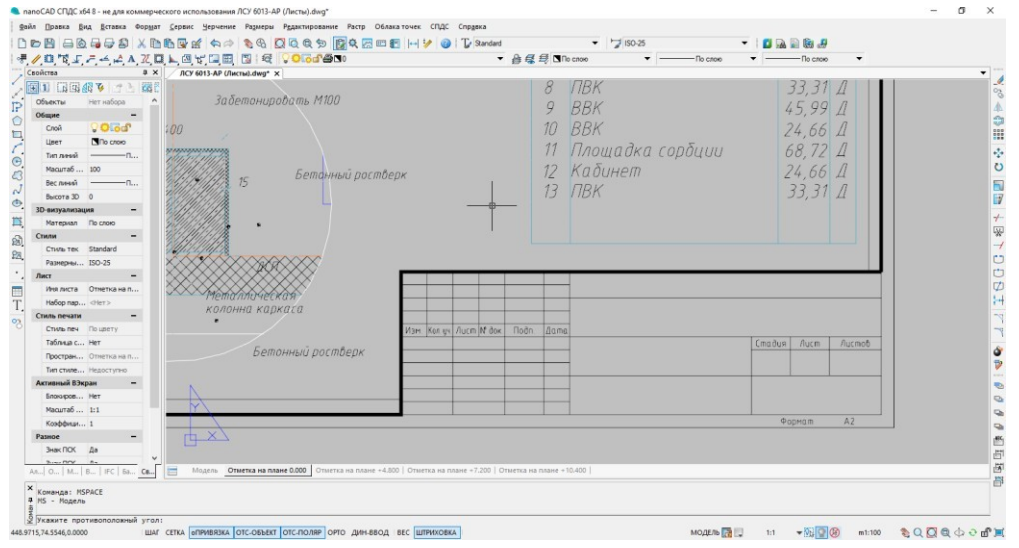

Рис. 1.2.1 Видовой экран листа чертежа

2. Нажав и удерживая ролик мыши двигаем пространство модели, размещая геометрию по листу. Если необходимо выбрать масштаб, в нижней части панели выбираем из выпадающего списка требуемый (рис.1.2.2.)

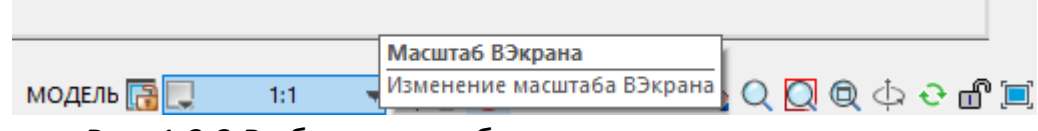

Рис. 1.2.2 Выбор масштаба геометрии видового экрана

3. Для выхода из режима работы с видовым экраном, двойным щелчком мыши щелкаем вне поля листа чертежа или нажатием в панели состояния кнопки Модель/Лист. Аналогичным образом размещаем геометрию на остальных листах. Сохраняем чертеж.

# **1.3. Работа с основной надписью**

1. Переходим на Storage. Правой кнопкой мыши вызовем контекстное меню – **Команды NanoCAD – Передать данные в файл NanoCAD** (рис.1.3.1)

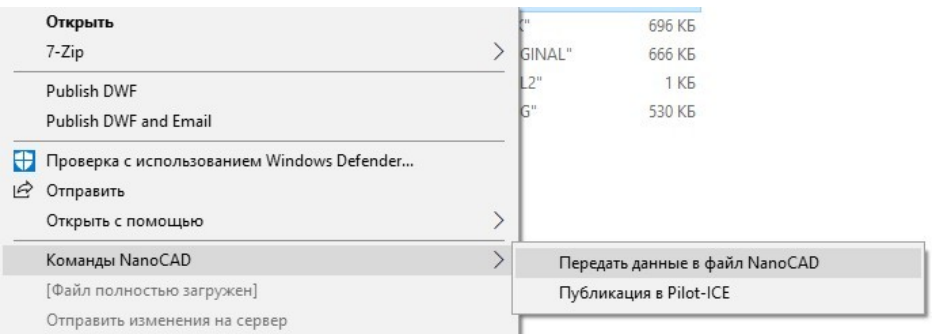

Рис.1.3.1. Команды модуля для работы с файлами nanoCAD

Откроется окно заполнения штампа, в котором будут заполнены общие данные из системы Pilot (Шифр, Стадия, Заказчик, Наименование проекта заполняются в зависимости от расположения файла на Storage) (рис.1.3.2)

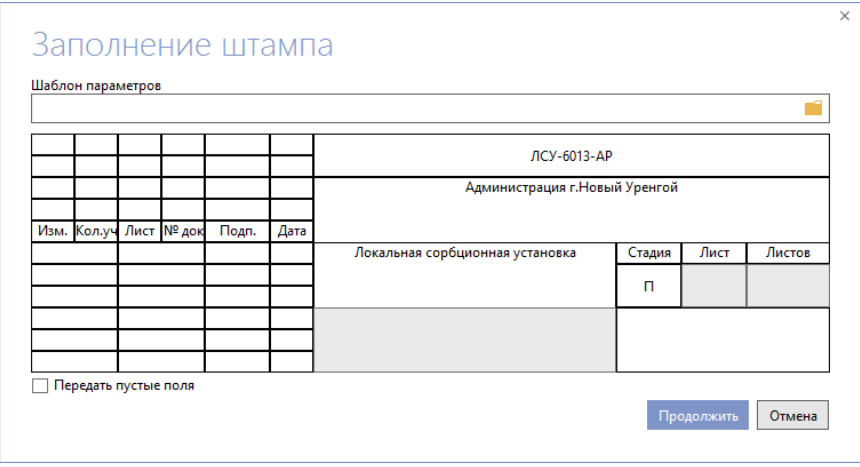

Рис. 1.3.2 Заполнение штампа

В таблице Заполнения штампа есть возможность выполнять перенос по строкам текст. Курсор размещается в требуемое место, правой кнопкой вызывается контекстное меню и выбирается команда **Вставить перенос строки.**

2. В окне заполнения вручную заполним Должности и ФИО подписантов, название организации.

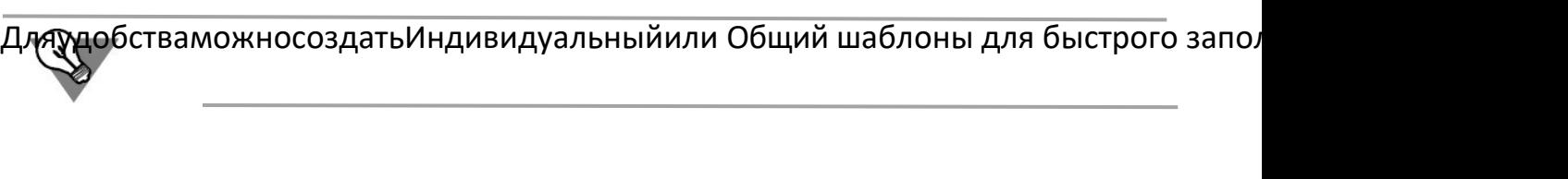

3. Для создания шаблона зайдем в окно выбора шаблона (рис.1.3.3.)

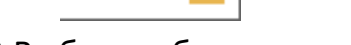

Рис.1.3.3 Выбор шаблона параметров

В окне справочника правой кнопкой мыши щелкаем в пустом поле и выбираем **Создать – Параметры nanoCAD** (рис.1.3.4).

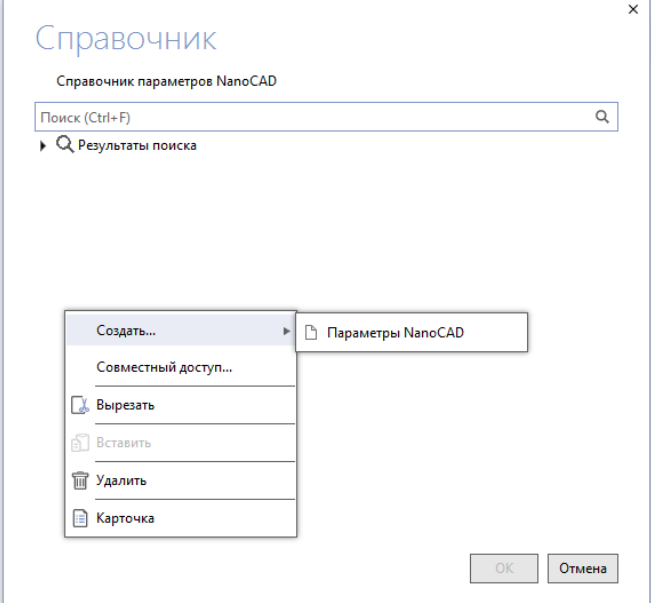

Рис.1.3.4 Создание параметра AutoCAD

Выберем созданный шаблон из списка и в окне заполнения штампа заполним Роли подписантов, ФИО и наименование Организации (введенные значения будут сохранены в выбранном шаблоне).

3. Нажимаем кнопку **Продолжить**. Откроется окно прогресса обновления данных в файле NanoCAD (рис.1.3.5)

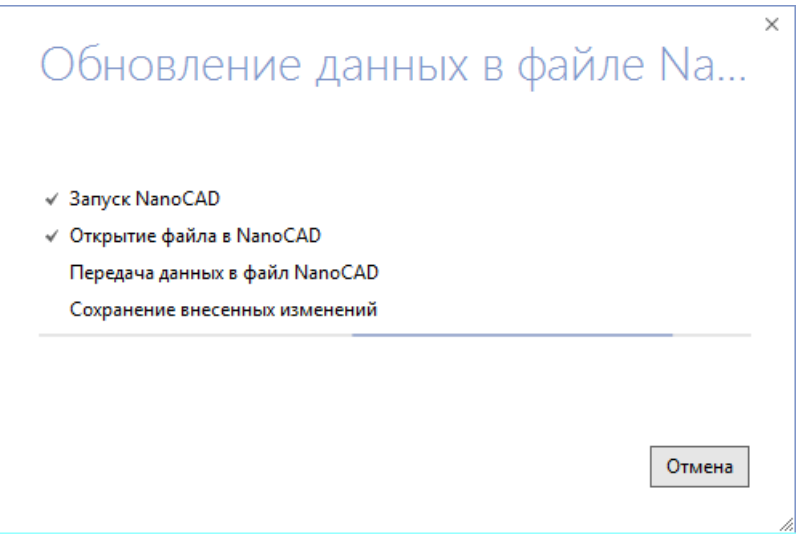

Рис.1.3.5. Окно прогресса

Продесс обновления данных происходит существенно быстрее, если файл открыт в n

4. Общие для всех листов файла данные из Pilot-ICE будут перенесены во все листы чертежей (рис.1.3.6).

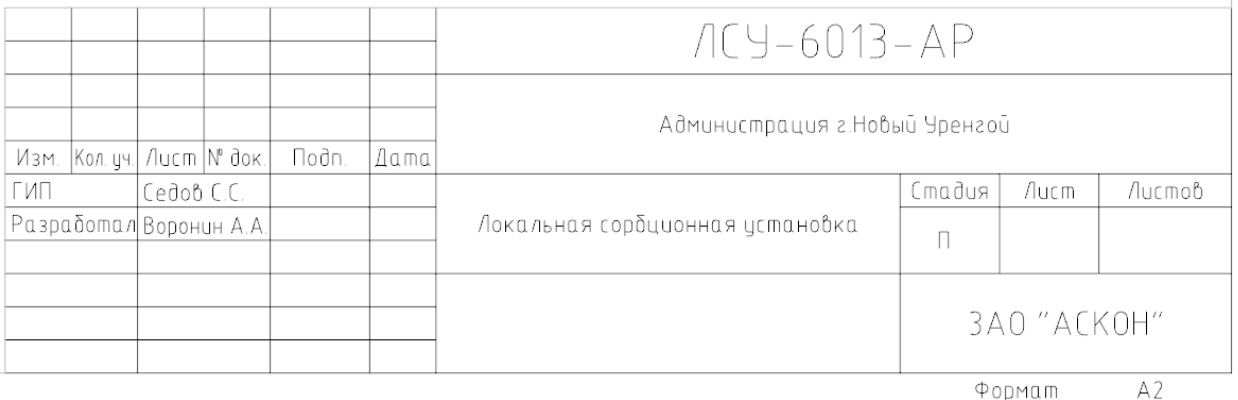

Рис.1.3.6 Штамп с общей информацией

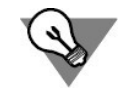

Наименование чертежа, номер листа являются индивидуальными для каждого листа и заполоняются вручную. Общее количество листов часто проставляется только на первом листе.

5. Двойным щелчком мыши кликаем по штампу и в открывшемся окне ввода значений штампа заполняем недостающие данные(рис.1.3.7).

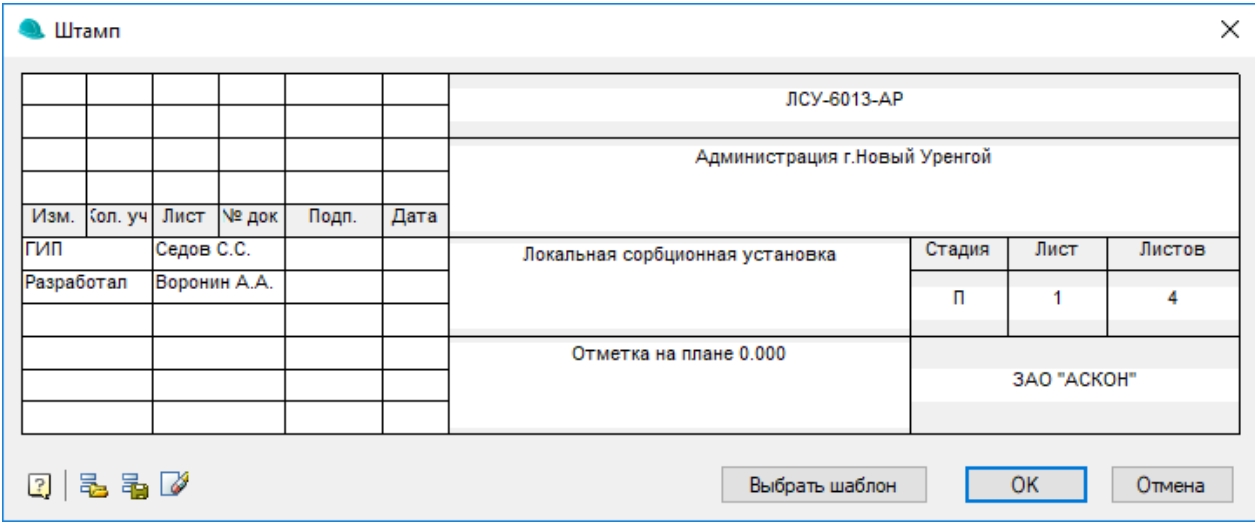

Рис.1.3.7 Заполнение штампа листа чертежа

6. Аналогичным образом заполняем информацию на остальных листах. Для ускорения можно копировать текст ячеек штампа (находясь в его редактировании) через буфер обмена.

### **1.4. Публикация чертежей в Pilot-ICE**

1. Сохраняем чертеж. Перейдем на Storage и отправим на сервер актуальную версию (рис.1.4.1)

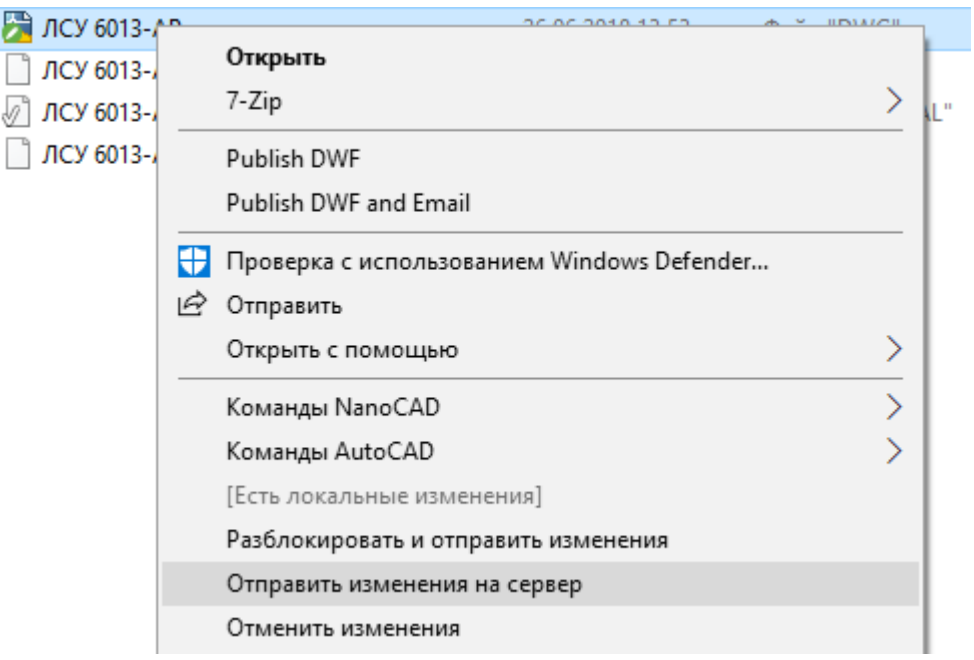

Рис.4.4.1 Отправка изменений на сервер

2. Правым щелчком мыши на файле вызовем контекстное меню выберем **Команды NanoCAD – Публикация в Pilot-ICE** (рис.1.4.2)

| ЛСV 6013.AD | 26.06.2018.13-53                           | main "DWG" | 466 KB                         |
|-------------|--------------------------------------------|------------|--------------------------------|
| ЛC          | Открыть                                    | BAK"       | 1 208 KB                       |
| $\pi$       | $7 - Zip$                                  | ORIGINAL"  | 1 208 KB                       |
| л¢          | Publish DWF                                | DWL2"      | 1 K <sub>B</sub>               |
|             | Publish DWF and Email                      |            |                                |
| ÷           | Проверка с использованием Windows Defender |            |                                |
| 巴           | Отправить                                  |            |                                |
|             | Открыть с помощью                          |            |                                |
|             | Команды NanoCAD                            |            | Передать данные в файл NanoCAD |
|             | [Файл полностью загружен]                  |            | Публикация в Pilot-ICE         |
|             | Разблокировать файл                        |            |                                |

Рис.1.4.2. Команда публикации листов чертежей

3. Откроется окно выбора листов для публикации (рис.1.4.3.). Укажем листы, которые необходимо опубликовать и нажмем **Создать**

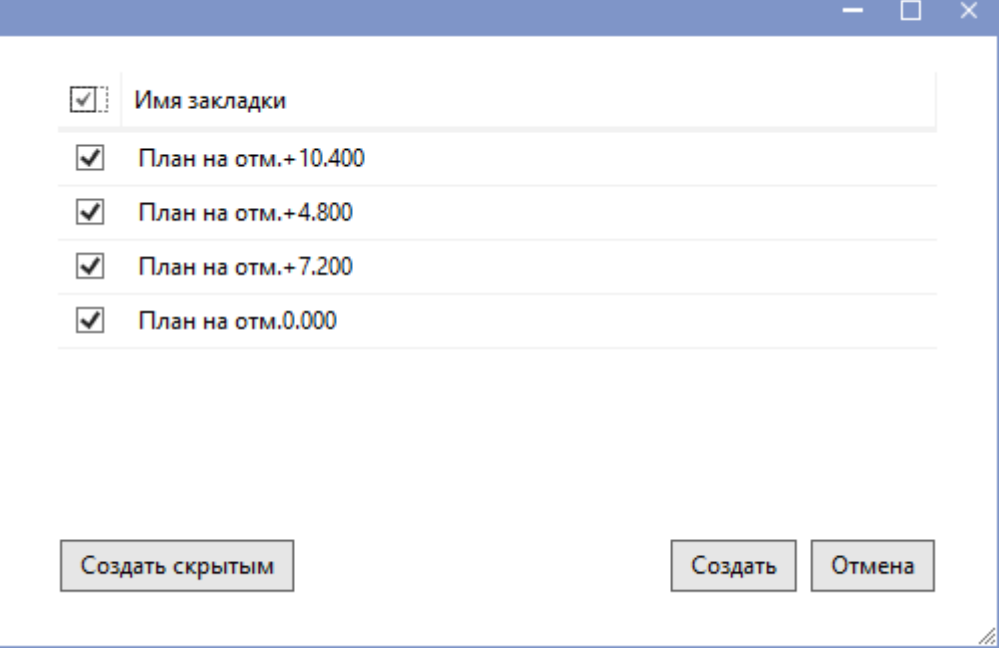

Рис.1.4.3 Выбор листов для публикации

4. Откроется окно обозревателя проектов Pilot-ICE и потребуется указать в структуре проектов местоположение электронных документов.

В результате будут опубликованы выбранные листы чертежей, сформирована связь между электронным документом и исходным файлом (рис 1.4.4)

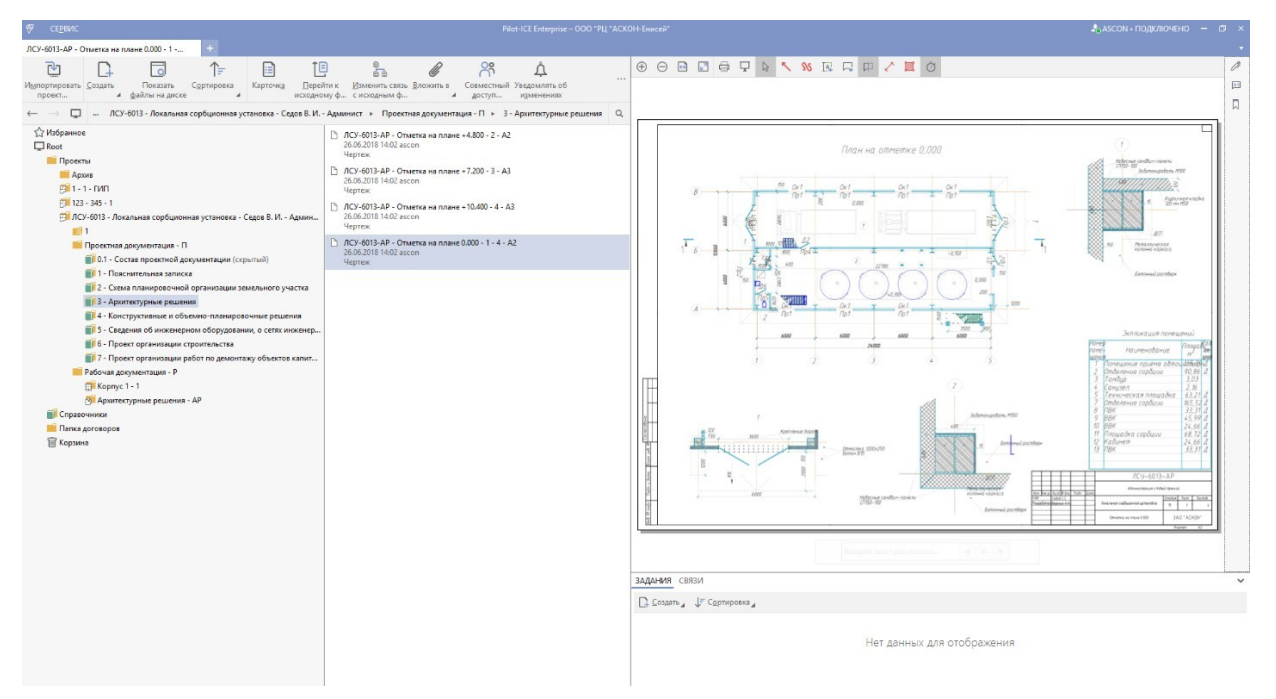

Рис.4.4.4. Опубликованные листы чертежей в обозревателе проектов

У каждого электронного документа, информацией из основной надписи, будет заполнена карточка (рис.1.4.5.)

#### Модуль: Интеграция с nanoCAD СПДС. Руководство пользователя

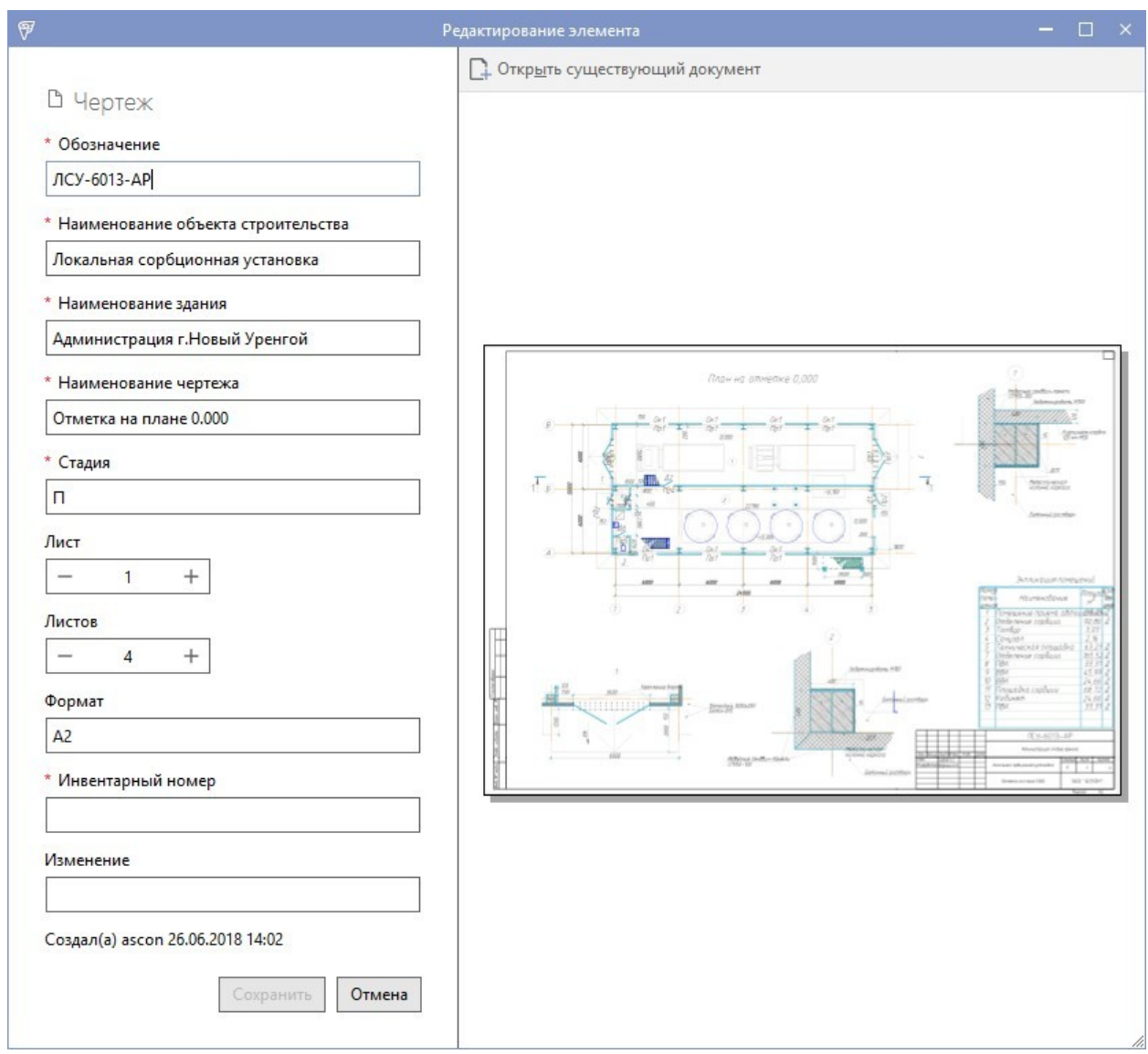

Рис.1.4.5. Карточка электронного документа

### **2. Техническая поддержка и сопровождение**

Настоящим ООО «АСКОН-Системы проектирования» (ИНН: 7801619483) (по тексту Правообладатель или Разработчик), являющееся производителем и правообладателем программного обеспечения системы Pilot (включая все программные компоненты, библиотеки и приложения) (далее также ПО), подтверждает достоверность предоставляемой о программе информации и соответствие программного обеспечения требованиям постановлений Правительства РФ от 16 ноября 2015 г. № 1236, а также дополнительным требованиям, предусмотренным постановлением от 23 марта 2017 г. № 325 "Об утверждении дополнительных требований к программам для электронных вычислительных машин и базам данных, сведения о которых включены в реестр российского программного обеспечения, и внесении изменений в Правила формирования и ведения единого реестра российских программ для электронных вычислительных машин и баз данных", приведенным в п.п. 16 и

### 17, в частности:

- Программа может быть установлена и использована на всей территории РФ, не имеет ограничений, в том числе, лицензионных, для работы, в том числе на территории Крыма и Севастополя.
- Программа обеспечена гарантийной поддержкой со стороны правообладателя. К технической поддержке не привлекаются организации, находящихся под контролем иностранных юридических или физических лиц.
- Программа не имеет принудительного обновления и управления из-за рубежа, в том числе не использует элементы программного кода из репозиториев, находящихся вне территории РФ.
- Программа позволяет осуществлять модернизацию силами российских компаний, не находящихся под контролем иностранных юридических или физических лиц, на территории РФ.
- Программа не осуществляет несанкционированную передачу информации, включая технологическую, в том числе производителю.

### **Техническая поддержка.**

Техническая поддержка систем Pilot (включая все программные компоненты, библиотеки и приложения) зависит от типа используемой лицензии и осуществляется по действующим правилам предоставления технической поддержки, оговоренным на интернет-сайте службы технической поддержки Правообладателя support.ascon.ru.

Способы оказания технической поддержки:

- Через личный кабинет Конечного пользователя на сайте технической поддержки на интернет-портале http://sd.ascon.ru (сервис ServiceDESK система автоматизации работы службы поддержки пользователей (далее СПП) (раздел доступен после регистрации). Для предоставления доступа к личному кабинету необходимо предоставить контактные данные лица или группы лиц, которые будут отвечать за связь с СПП и будут зарегистрированы в системе ServiceDESK;
- По электронной почте СПП: support@ascon.ru;
- По телефонам: 8 (800) 700-00-78 (бесплатно по России), 8 (812) 703-39-34.
- Через Интернет-конференцию пользователей (Форум пользователей): http://forum.ascon.ru.

Правообладатель осуществляет гарантийное сопровождение системы Pilot в течение 1 (Одного) календарного года с момента правомерной передачи постоянной лицензии программного обеспечения. Для временной лицензии, лицензии предоставляемой как Пакет обновления или Лицензионный платеж за пакет обновления гарантийное сопровождение осуществляется в течение срока

#### Модуль: Интеграция с nanoCAD СПДС. Руководство пользователя

действия соответствующих лицензий. Полный объем прав и ограничений использования программным обеспечением приведен в лицензионном соглашении с правообладателем, подписываемом пользователем в момент инсталляции программы (выбор Пользователем пункта «Я принимаю условия Лицензионного соглашения» при установке ПО и нажатие на кнопку «Далее» означает безоговорочное согласие Пользователя с условиями Лицензионного соглашения с Пользователем) (далее – лицензионное соглашение).

Типы лицензий:

- Постоянная лицензия (или полнофункциональная постоянная лицензия) — полнофункциональная лицензия, не ограниченная по времени использования, предоставляется Правообладателем на безвозвратной основе на весь срок действия исключительных прав на условиях лицензионного соглашения.
- Временная лицензия (или полнофункциональная временная лицензия) полнофункциональная лицензия, ограниченная по времени использования, предоставляется Правообладателем на срок свыше одного месяца на условиях лицензионного соглашения.
- Лицензия, обозначенная как Лицензионный платеж за пакет обновления (далее ЛП), предоставляется для каждой имеющейся лицензии программного обеспечения и дает право на все обновления, выпущенные Правообладателем в период действия ЛП, а также гарантийное сопровождение в течение этого срока. Срок действия указывается в договоре или соглашении с правообладателем и/или его правомочными представителями. Срок окончания действия ЛП указывается Правообладателем в лицензионном файле. По истечении указанного периода ЛП может быть продлен путем приобретения нового ЛП на необходимый срок.

В гарантийное сопровождение входят:

- Прием, учет и анализ замечаний и пожеланий по работе программного обеспечения, которые в дальнейшем могут быть использованы и инкорпорированы в программное обеспечение, в том числе в формате обновления;
- Устранение выявленных ошибок и неисправностей, делающих невозможным использование полезных свойств программного обеспечения (блокирующих ошибок);

Техническая поддержка уровня «гарантийная» оказывается в следующем режиме:

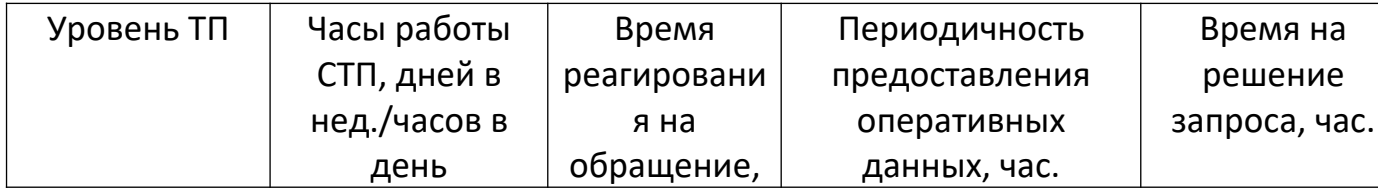

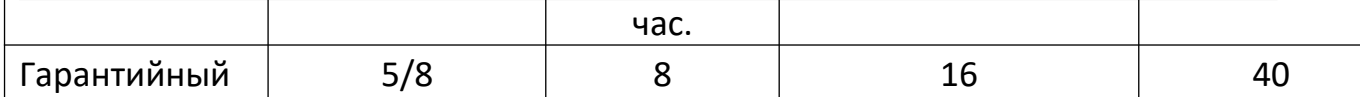

### Сервисы, предоставляемые в рамках уровней технической поддержки:

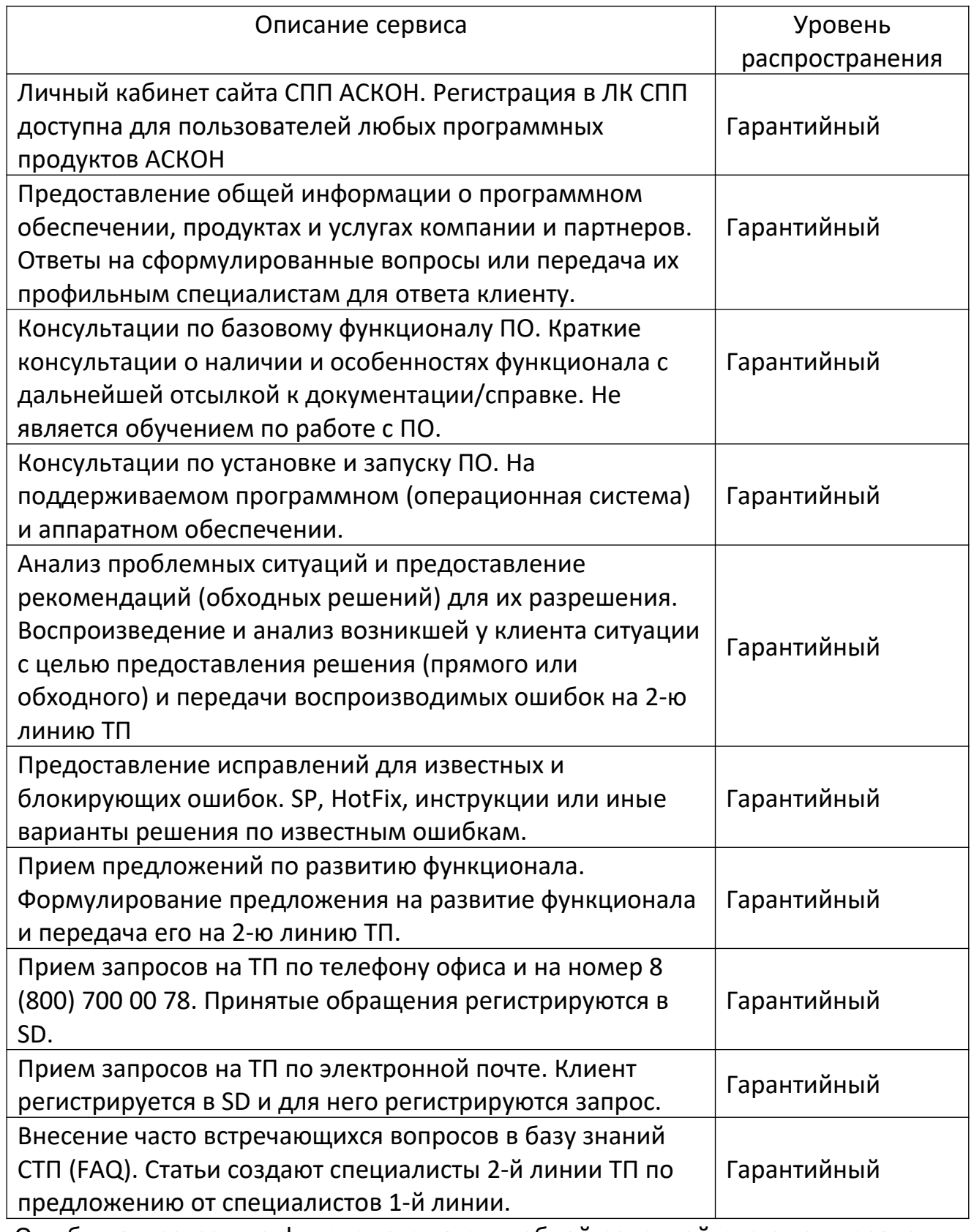

Ошибки в программе фиксируются в служебной закрытой системе управления требованиями Правообладателя, а потом исправляются.

Модуль: Интеграция с nanoCAD СПДС. Руководство пользователя

Правообладатель обязуется предоставлять по запросу подробную информацию о модификациях приобретенных версий программного обеспечения, появлении новых версий и новых компонентов.

ООО «АСКОН-Системы проектирования» ИНН 7801619483 Тел.: (812) 703-39-34.

Почтовый адрес: 199155, РФ, г. Санкт-Петербург, а/я 4.

Web-сервер: www.ascon.ru. Web-сервер технической поддержки: support.ascon.ru. E-mail технической поддержки: support@ascon.ru. E-mail: info@ascon.ru.

За дополнительной информацией, разъяснениями относительно положений Соглашения и по иным вопросам, связанным с использованием системы Pilot, Вы можете обратиться по адресу: pravo@ascon.ru.